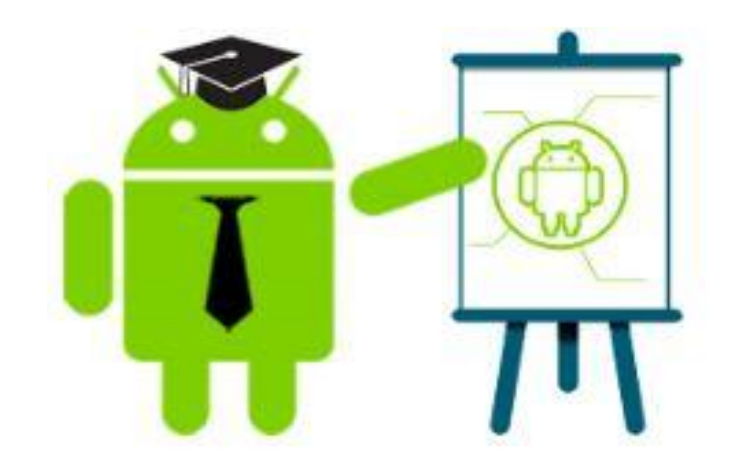

### **ANDROID BITS AND BOBS APRIL 28, 2016**

## **ROKU Private Channels**

[Roku](http://target.georiot.com/Proxy.ashx?TSID=15883&GR_URL=http%3A%2F%2Fwww.amazon.com%2Fdp%2FB00UJ3IULO%2Fref%3Das_at%3Ftag%3Dmak041-20%26linkCode%3Das2%26&dtb=1) is a digital media player that can stream a near-endless amount of TV and video on demand. Players come in a [variety of different models and specifications](http://www.makeuseof.com/tag/7-questions-ask-buying-digital-media-player/), but at their core they all operate in the same way: you add channels and watch the content you want. Examples are ROKU, Chromecast, Android TV & Amazon Firestick.

There are actually two sources of channels. One is the Streaming Channels library on the device itself. Sure, there is more than enough in there to keep you entertained, but the Roku really comes into its own when you start adding private channels.

# **How Do You Add Private Channels?**

Before you can add a private channel to your [Roku](http://www.amazon.com/Roku/b/ref=as_at?tag=mak041-20&linkCode=as2&ie=UTF8&node=2530324011) box you'll need two things:

- 1. The channel's code
- 2. A Roku account

Head to your account portal and click Add a Channel. Insert the code, accept the on-screen confirmation, and you're done. Yes, it really is that easy. The channel should immediately appear at the bottom of the channel list on your Roku's home-screen. If it doesn't, you can force a refresh by going to Settings > System > System Update > Check Now on the device.

So, now you know how to add channels, you just need to know which channels to add…

### **1. Nowhere TV (H9DWC)**

Nowhere TV is the [quintessential private Roku channel.](http://www.makeuseof.com/tag/cut-the-cord-tv-streaming-channels/) It has been running since 2010 and is the most-

subscribed-to private channel by some distance.

### **2. FilmOn (NMEVA)**

[FilmOn needs no introduction.](http://www.makeuseof.com/tag/watch-live-tv-online-free-filmon/) It's an Internet-based television service which licenses more than 600 global

channels along with 90,000 video-on-demand titles. It'll give you access to the complete range of over-the-air

UK TV channels, as well as a selection of other offerings.

### **3. Cowboy Classics (cowboy)**

Are you addicted to John Wayne, Butch Cassidy, and Tonto? The Cowboy Classics channel features hundreds

of old westerns that'll keep you going for months.

### **20 Private [Roku](http://www.amazon.com/Roku/b/ref=as_at?tag=mak041-20&linkCode=as2&ie=UTF8&node=2530324011) Channels You Should Install Right Now**

**<http://www.makeuseof.com/tag/private-roku-channels-install-now/>**

**Written by Dan Price: March 9, 2016**

#### **OTHER RESOURCES:**

 **[www. rokuchannels.tv](https://www.rokuchannels.tv/)**

 **[www.rokuguide.com](http://www.rokuguide.com)**

 **Google search**

### **Backup File Transfer**

**USB 2.0 / 3.0**

- **● Transfer Cable (OTG)**
- **● Flash Drive / SD Card / Motile**

**Apps e.g. AirDroid / Web PC Suite / Easy Backup / Google Photos**

**Bluetooth / WiFi network** 

**WD My Book Personal Cloud Server**

**Internet Cloud Storage e.g. Dropbox or Google Drive**

**Android Settings (Backup & Reset)**

**EMail Attachment**

#### PC backup for dummies

If all of this sounds way too complicated, simply connect your Android phone to your PC with a USB cable, open a Windows Explorer window and navigate to your phone. Here you will see a bunch of folders including photos, videos, music and documents

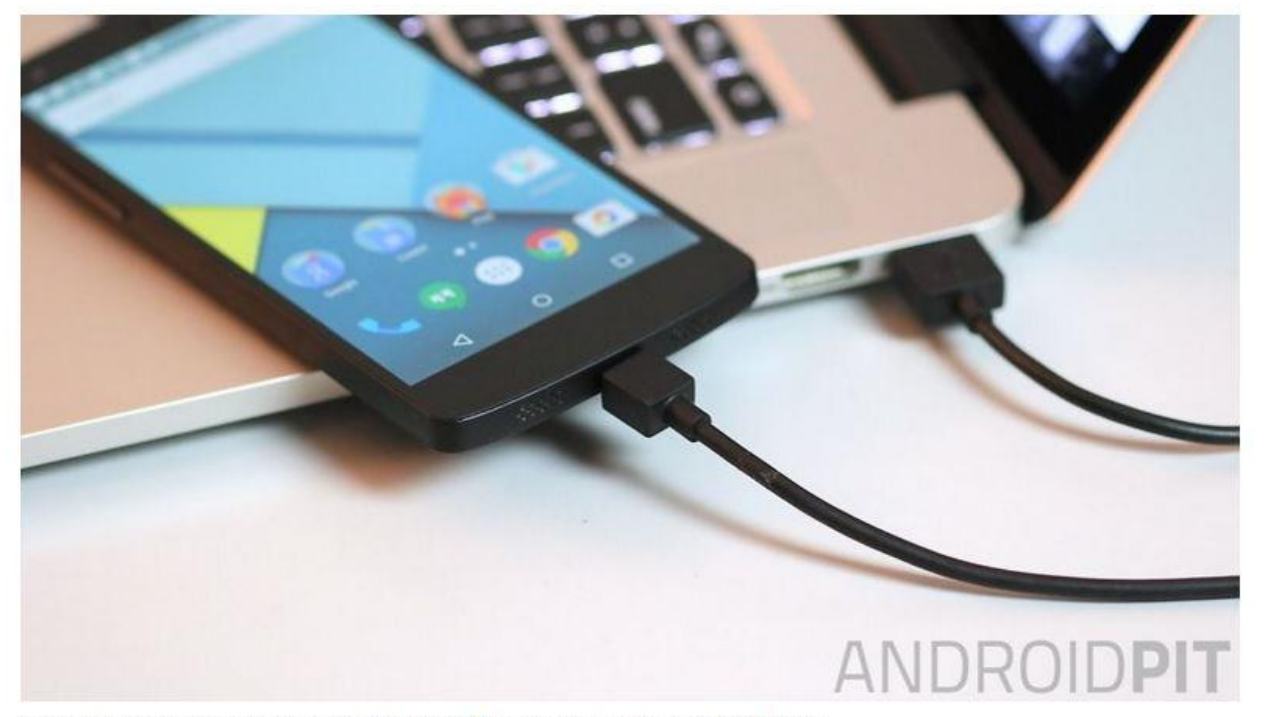

Connecting your phone to your computer with a USB is the easy way to back up. / © ANDROIDPIT

Just go into each folder and copy paste the stuff you want to save onto your computer for safekeeping. This is a pretty handy thing to do even if you have other backup solutions at hand, because there's no such thing as too many backups.

#### App backup (for non-rooted phones)

There are plenty of useful backup solutions in the Play Store. Some for specific purposes like backing up your text messages and others for an all-in-one backup. Easy Backup & Restore is a free app that lets you back up your contacts, call logs, text messages, calendars and bookmarks.

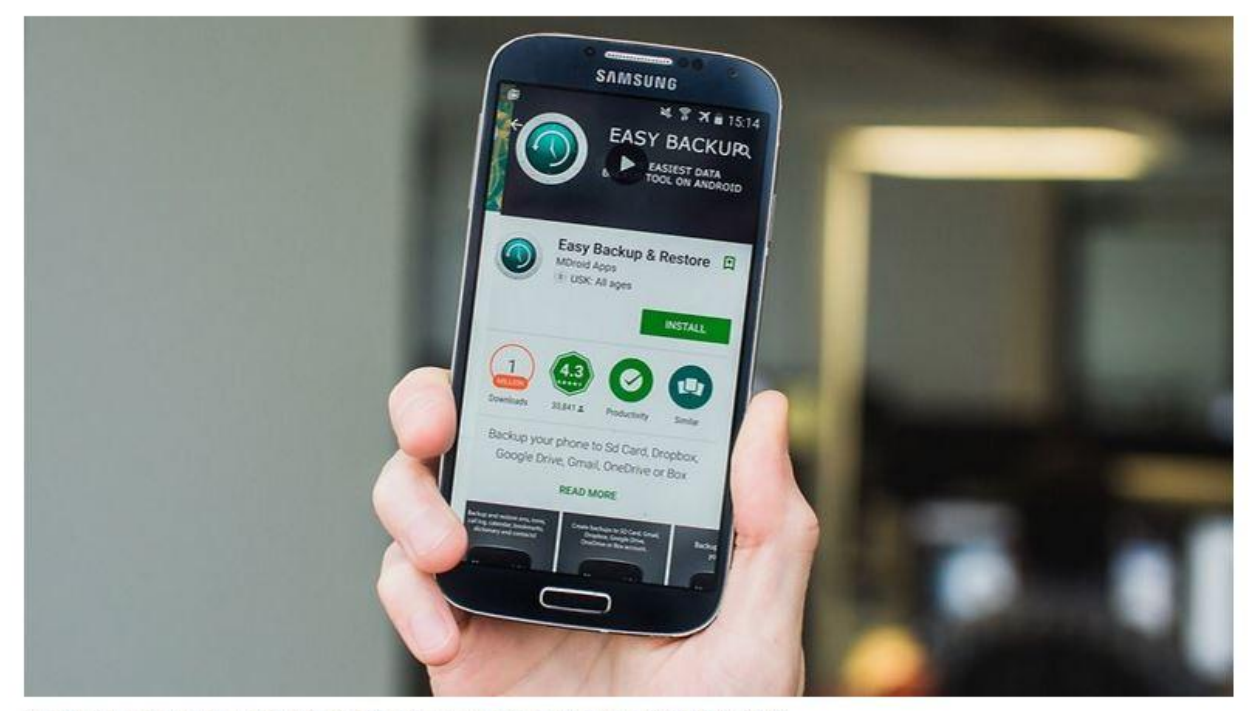

It's all in the name: Easy backup & Restore is a breeze for creating backups. / @ ANDROIDPIT

Easy Backup doesn't back up your photos, music, videos or documents. These are very easy to back up yourself though using a USB cable and your computer: just locate the appropriate folders on your phone in a Windows Explorer window and copy and paste the contents to your computer.

#### How to back up everything on Android with Easy Backup & Restore

1. Download Easy Backup on your Android device.

2. When you launch the app, you'll be asked if you want to create a backup. Tap Yes.

3. You'll then see a bunch of check boxes next to the things you can back up: SMS, MMS, call logs, calendar, bookmarks, dictionary and contacts. Make your selections and tap OK.

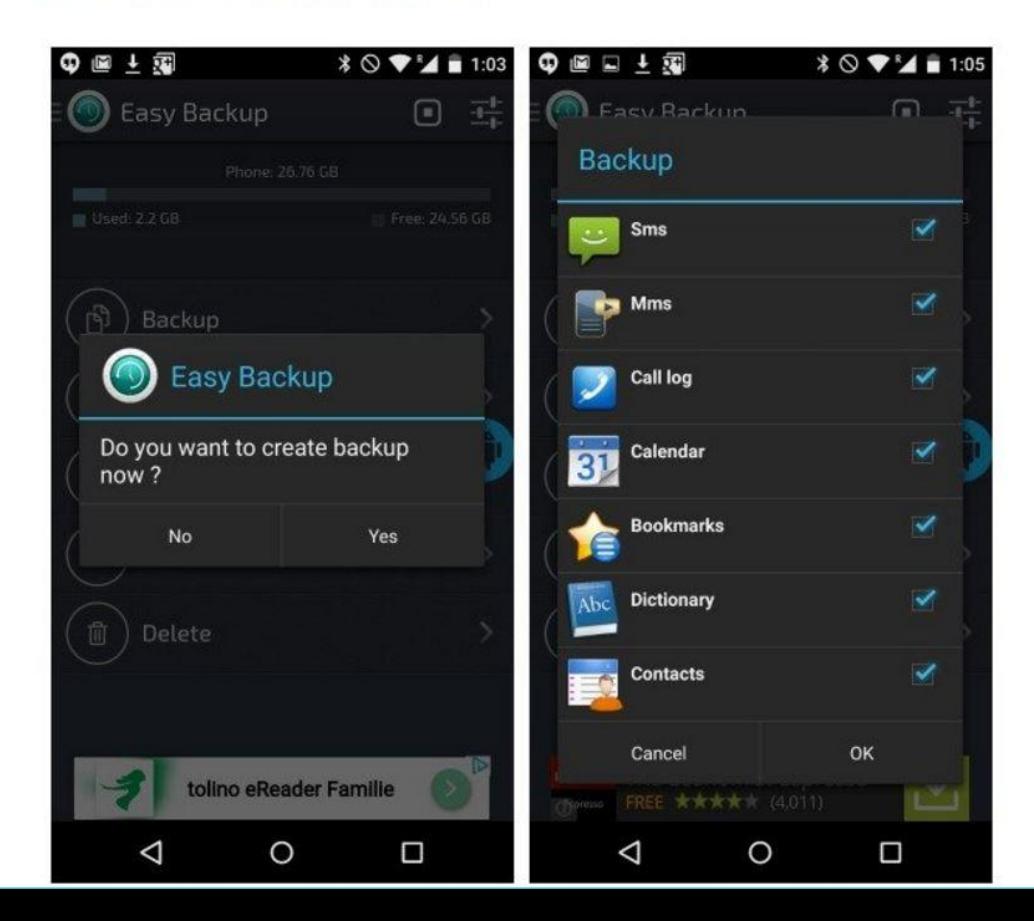

4. You'll be asked for a save location for your backup. Make your selection and tap it.

5. If you select a cloud service you'll have to sign in. If you select SD card you'll have to confirm the directory.

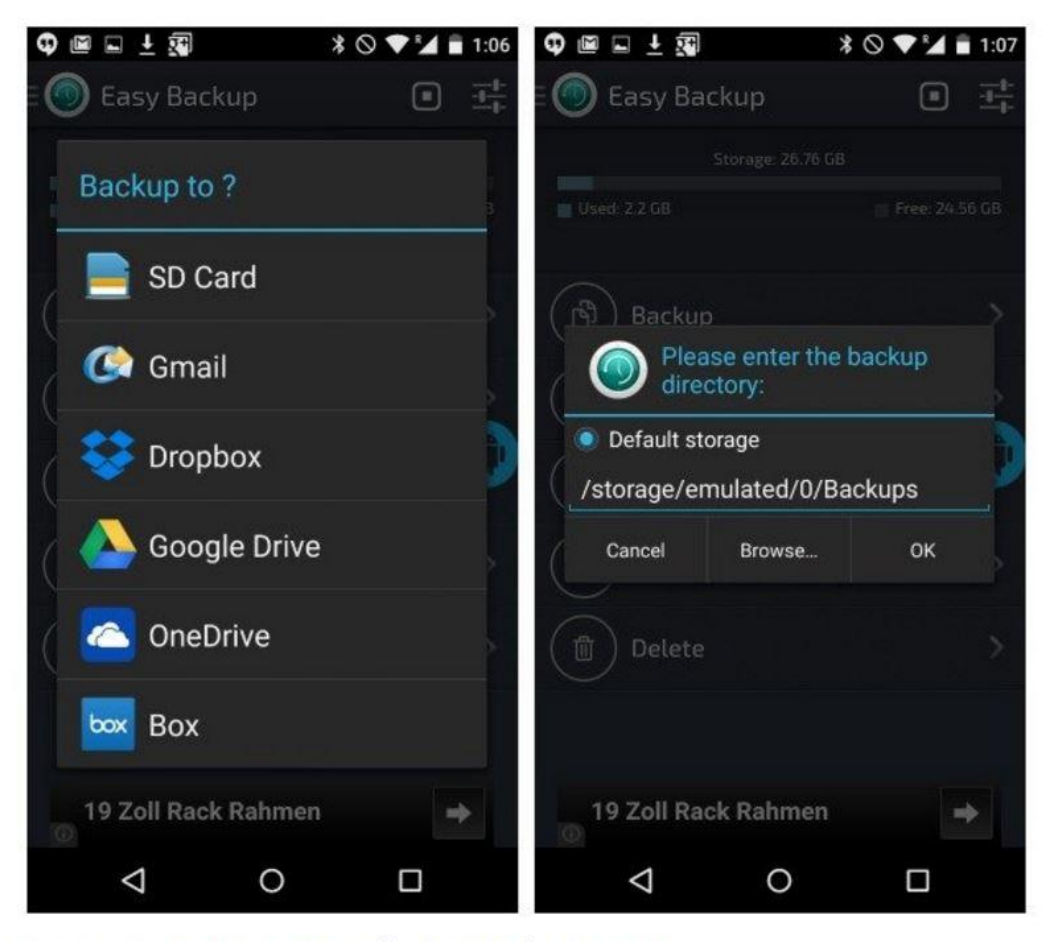

Choose a backup location and choose your directory (for SD card backups). / @ ANDROIDPIT

#### Google backup

As you probably know, Google is more than willing to help keep all your apps and data safe. If you go into your phone's settings, you'll find a section called Backup & Reset. In here you'll find an option for backing up your data, including Wi-Fi passwords, preferences and app data. All of this will be tied to your Google account, which you can set to automatically restore when you re-install an app.

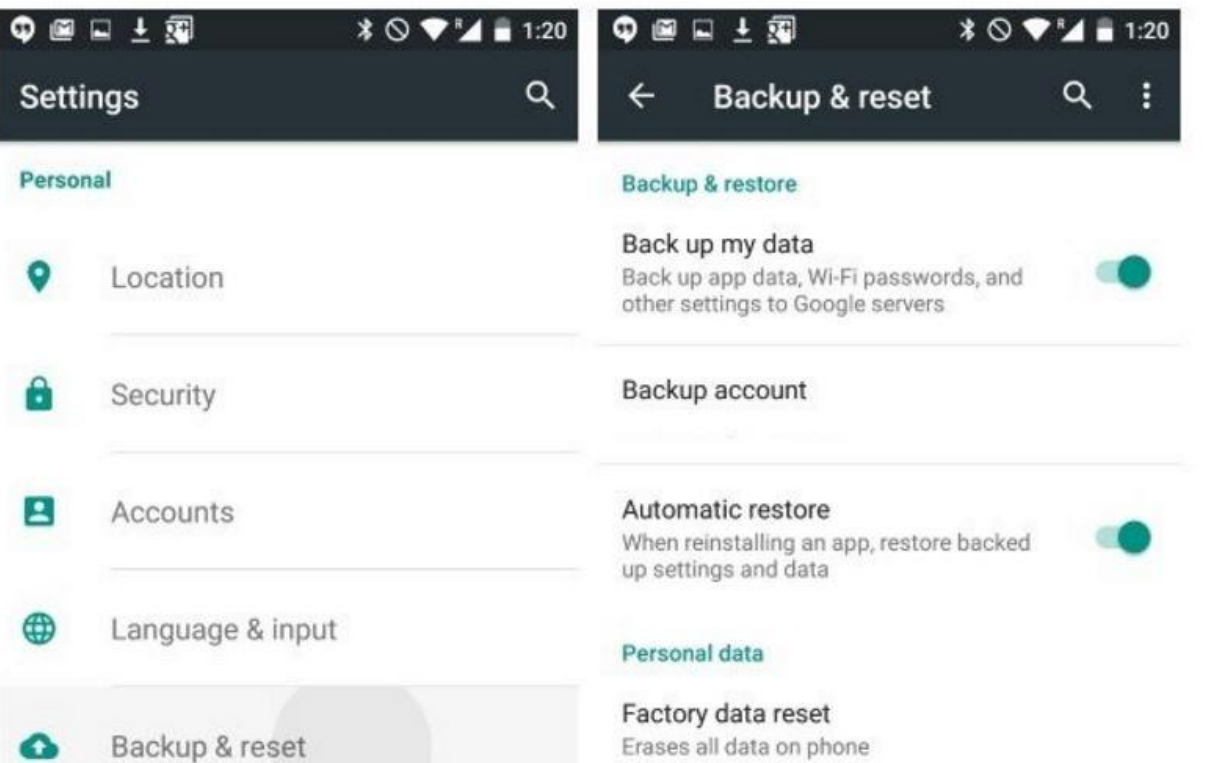

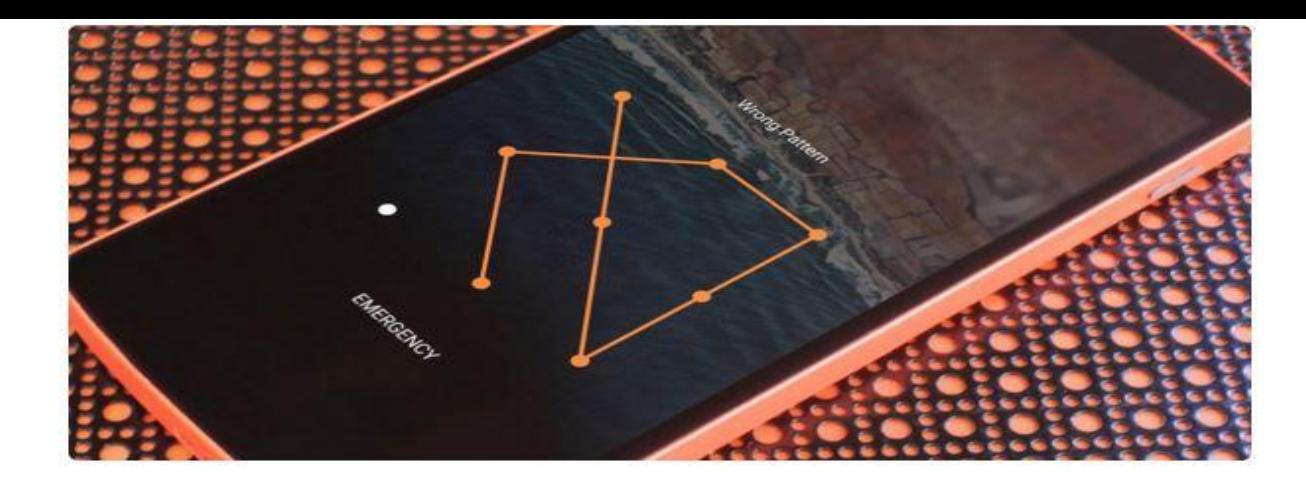

If you somehow forgot the pattern, PIN, or password that locks your Android device, you might think you're out of luck and are destined to be locked out forever. These security methods are hard to crack by design, but in many cases, it's not entirely impossible to break into a locked device. There are several different ways to hack a locked Android smartphone or tablet, but unfortunately, there's not a one-size-fits-all method. So below, I'll go over 7 of the most effective methods, and hopefully one will help you get back into your device.

#### <http://drippler.com/drip/7-ways-bypass-androids-secured-lock-screen>

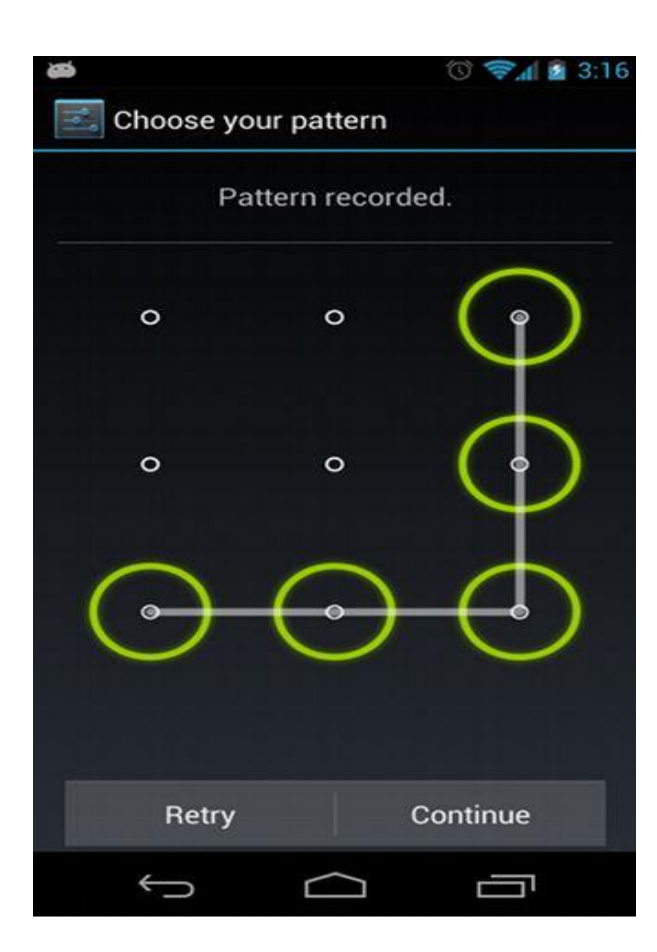

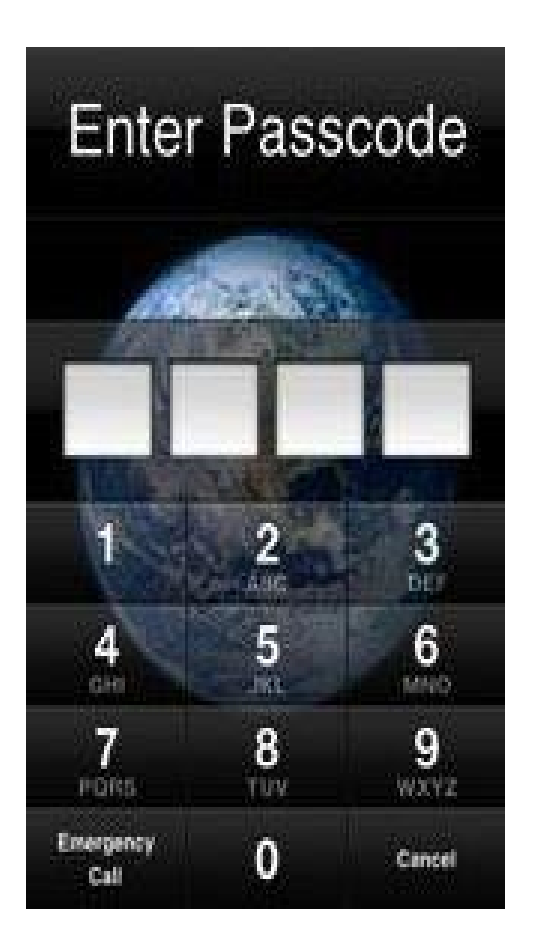

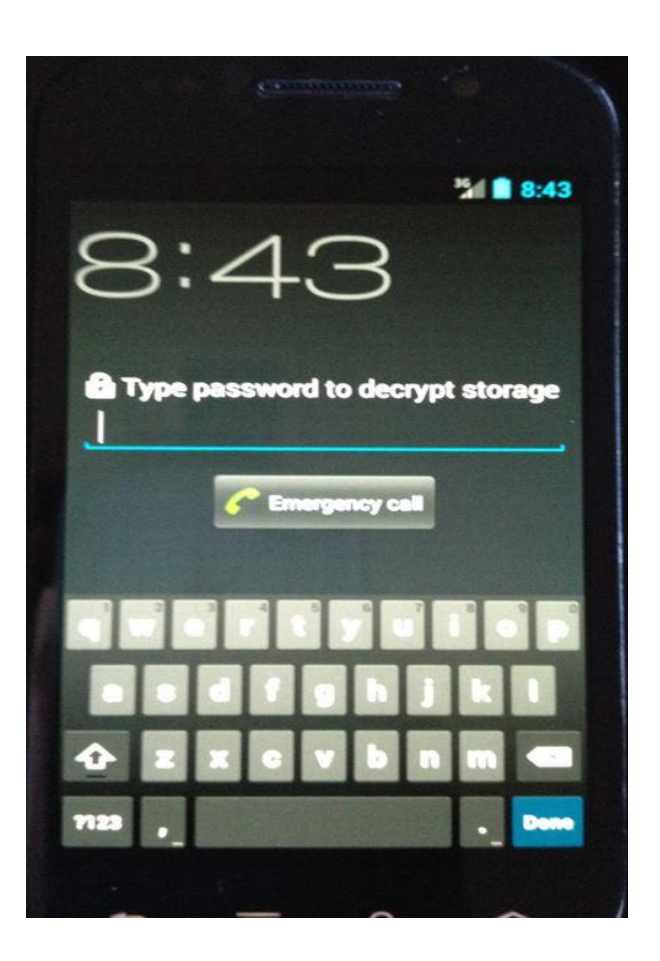

#### **Method 1: Use Android Device Manager**

For newer Android phones and tablets, a service called Android Device Manager is probably your best bet. As long as you're logged into your Google account, you can use any device or computer to access the service, which is available at **https://google. com/android/devicemanager.**

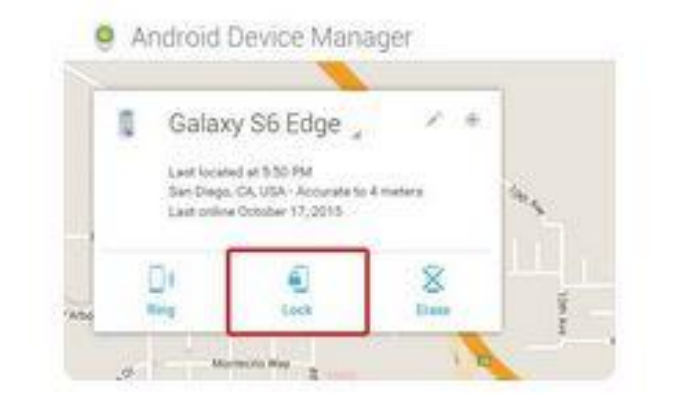

As counterintuitive as it may sound, start by clicking the "Lock" button once Android Device Manager gets a fix on your device. If the service is having trouble finding your device, click your browser's refresh button a few times, and it should make the connection within 5 attempts if your phone is compatible.

After clicking the "Lock" button, you'll be prompted to enter a new password, which will replace the pattern, PIN, or password that you forgot. Type the new password twice to confirm your choice, then click the "Lock" button.

From here, it can take up to 5 minutes for the password to change over, but when it does, you should be able to enter the new password to unlock your device.

#### **Method 2: Use Samsung's 'Find My Mobile' Service**

If you have a Samsung device, a similar service called Find My Mobile should be the first thing you try. Start by heading to **https: //findmymobile.samsung.com/login.do** from any web browser, then log into your Samsung account. If you never set up a Samsung account, this method will not work, unfortunately. Also, some carriers, like Sprint, lock out this service, which is something to keep in find.

Once you've logged into your Samsung account, click the "Lock my screen" button in the left-hand pane. From here, enter a new PIN in the first field, then click the "Lock" button near the bottom of the screen. Within a minute or two, your lock screen password should be changed to the PIN you just entered, which you can use to unlock your device.

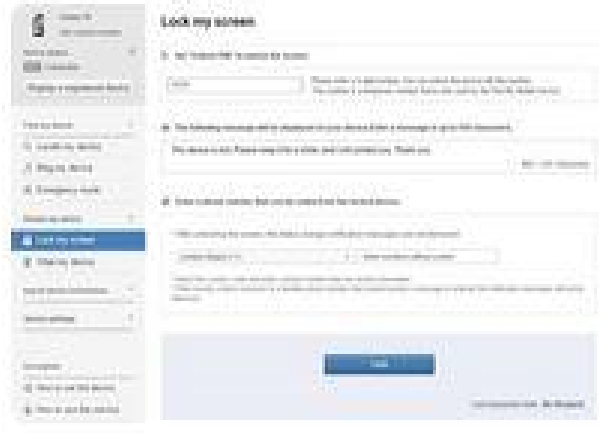

#### Method 3: Use the 'Forgot Pattern' Feature

If your device is running Android 4.4 or lower, try using the "Forgot Pattern" feature. After 5 failed unlock attempts, you'll see a message that says "Try again in 30 seconds." While this message is showing, tap the button at the bottom of the screen that says "Forgot Pattern."

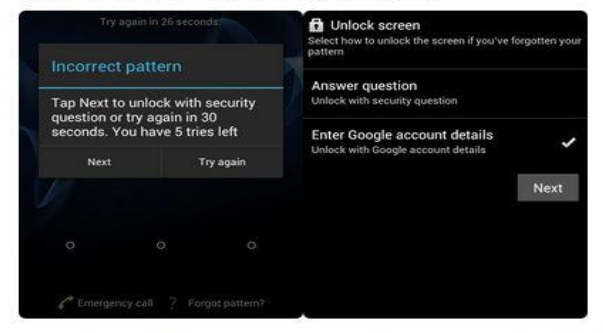

From here, choose "Enter Google account details" (depending on your device, you may go directly to this option), then enter your primary Gmail account and password. Google will either send you an email with your unlock pattern, or you can change it right then and there.

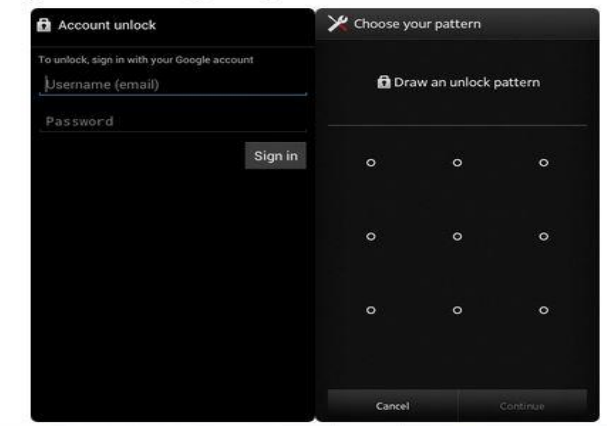

#### Method 4: Perform a Factory Reset

If you're more concerned with getting into your phone than you are with preserving any data stored on it, a factory reset should work in almost any scenario

The process will vary depending on your device type, but for most phones, start by powering the device completely off. When the screen goes black, press and hold the volume down and power buttons simultaneously, which will bring up Android's bootloader menu. From here, press the volume down button twice to highlight the "Recovery mode" option, then press the power button to select it

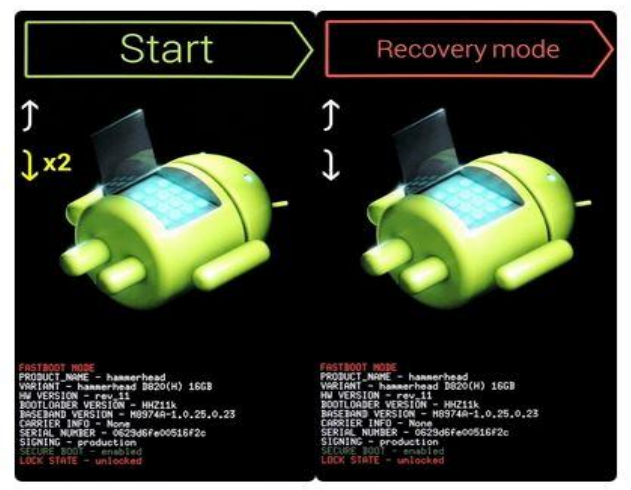

Next, hold the power button down and tap the volume up button once, then your phone should enter recovery mode. From here, use the volume buttons to highlight the "Wipe data/factory reset" option, then press the power button to select it. When the process is finished, select the "Reboot system now" option and you should no longer be locked out of your phone.

### Method 5: Use ADB to Delete the Password File

This next option will only work if you've previously enabled USB debugging on your phone, and even then, it will only work if you've allowed the computer you're using to connect via ADB. But if you meet those requirements, it's a perfect way to unlock your device.

Start by connecting your phone to your computer with a USB data cable, then open a command prompt window in your ADB installation directory. From here, type the following command, then hit Enter.

• adb shell rm /data/system/gesture.key

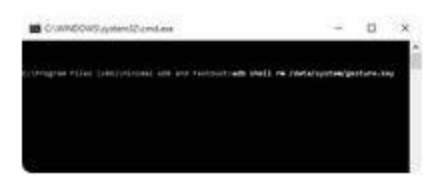

Next, reboot your phone and the secure lock screen should be gone, allowing you to access your phone. But this is only temporary, so make sure to set a new pattern, PIN, or password before you reboot again.

#### Method 6: Boot into Safe Mode to Bypass Third-Party **Lock Screen**

If the lock screen you're trying to bypass is a third-party app rather than the stock lock screen, booting into safe mode is the easiest way to get around it. For most phones, you can boot into safe mode by bringing up the power menu from the lock screen, then long-pressing the "Power off" option. From here, choose "OK" when asked if you'd like to boot into safe mode, and when the process finishes, your third-party lock screen app will be temporarily disabled.

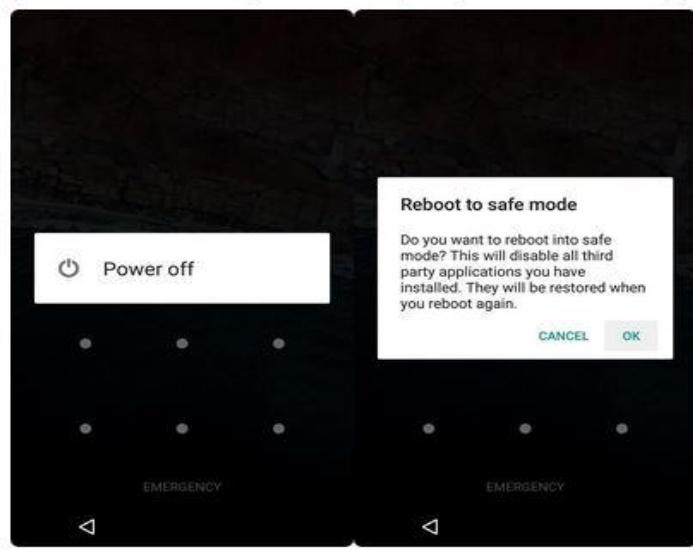

From here, simply clear data on the third-party lock screen app or uninstall it, then reboot your phone to get back out of safe mode. When you get back up, the troublesome lock screen app should be gone.

#### Method 7: Crash the Lock Screen UI

Finally, if your device is encrypted and running Android 5.0-5.1.1, there's a way to get around the password lock screen. This method won't work on any other type of secure lock screen, but it's a lifesaver if you forgot your password. First, tap the "Emergency Call" option on your lock screen, then use the dialer interface to enter 10 asterisks. From here, double-tap the field to highlight the entered text and choose "Copy," then paste it into the same field to essentially double the amount of entered characters. Repeat this same process of copying and pasting to add more characters until double-tapping the field no longer highlights the characters.

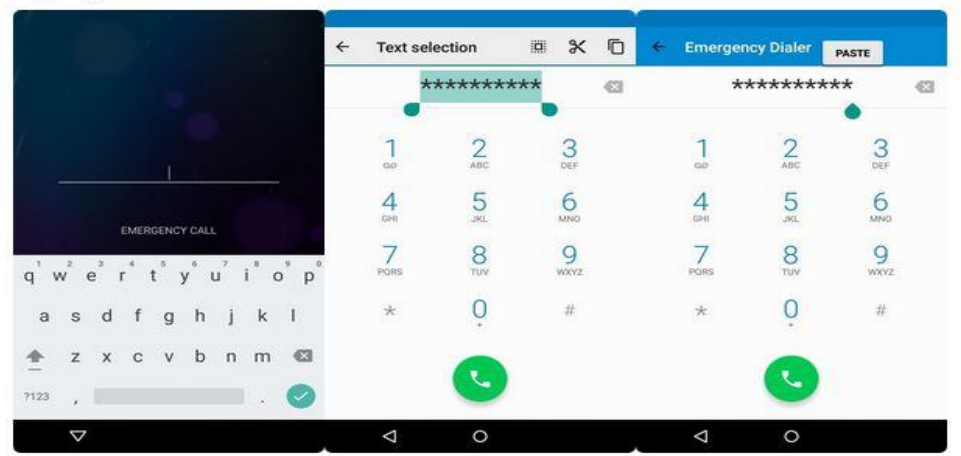

Next, head back to the lock screen and open the camera shortcut. From here, pull down the notification shade and tap the Settings icon, then you'll be prompted to enter a password. Long-press the input field and choose "Paste," then repeat this process several more times. Eventually, after you've pasted enough characters into the field, your lock screen will crash, which will allow you to access the rest of your phone's interface.

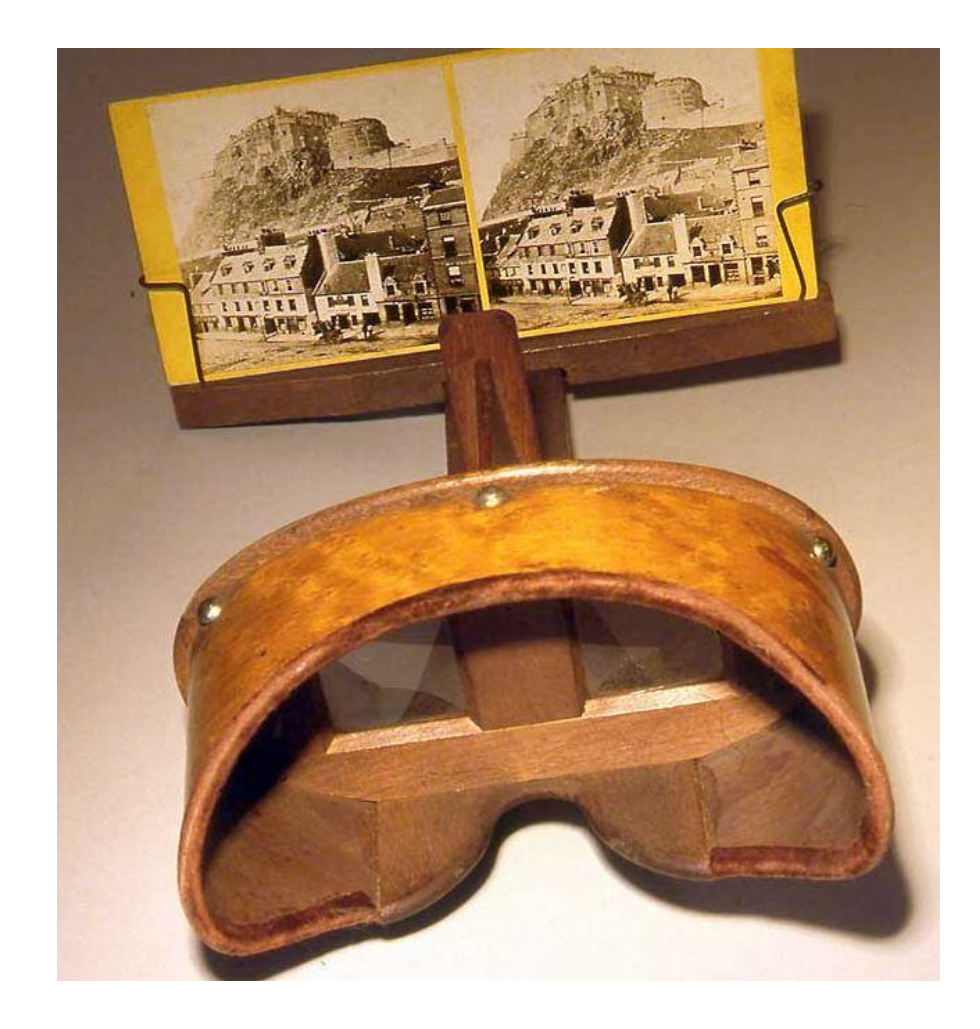

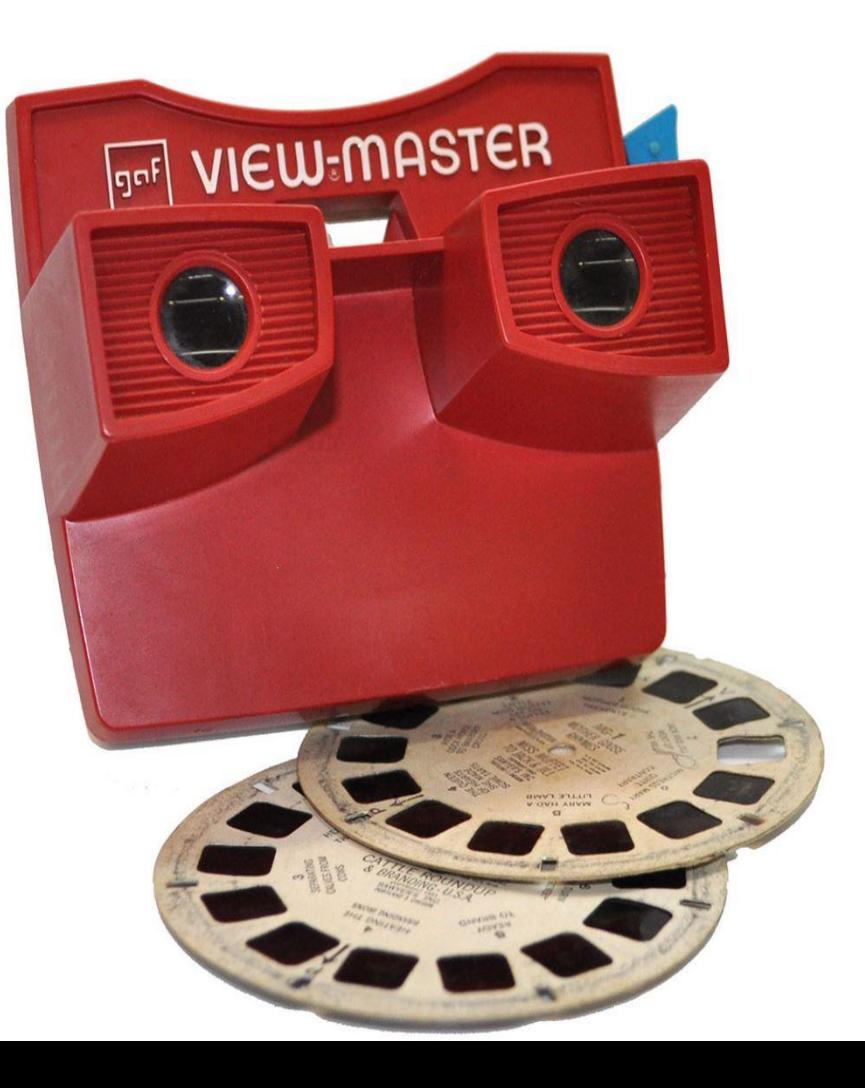

# $3 - D$

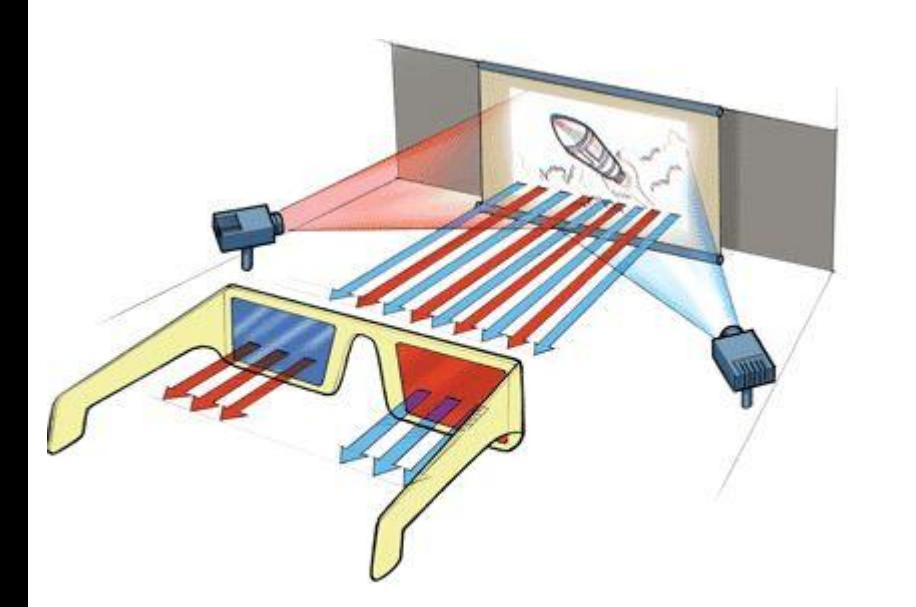

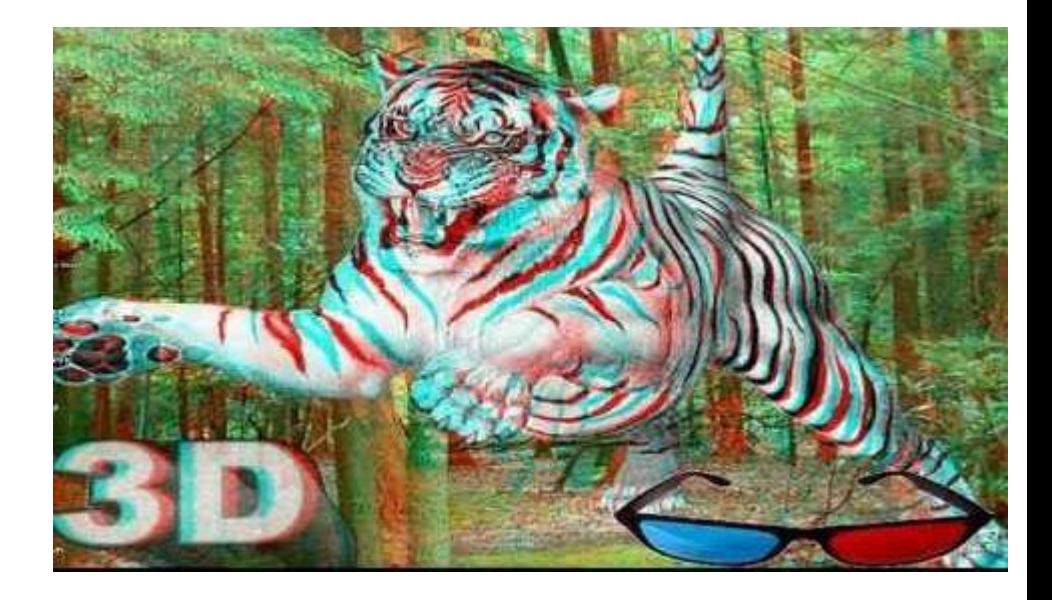

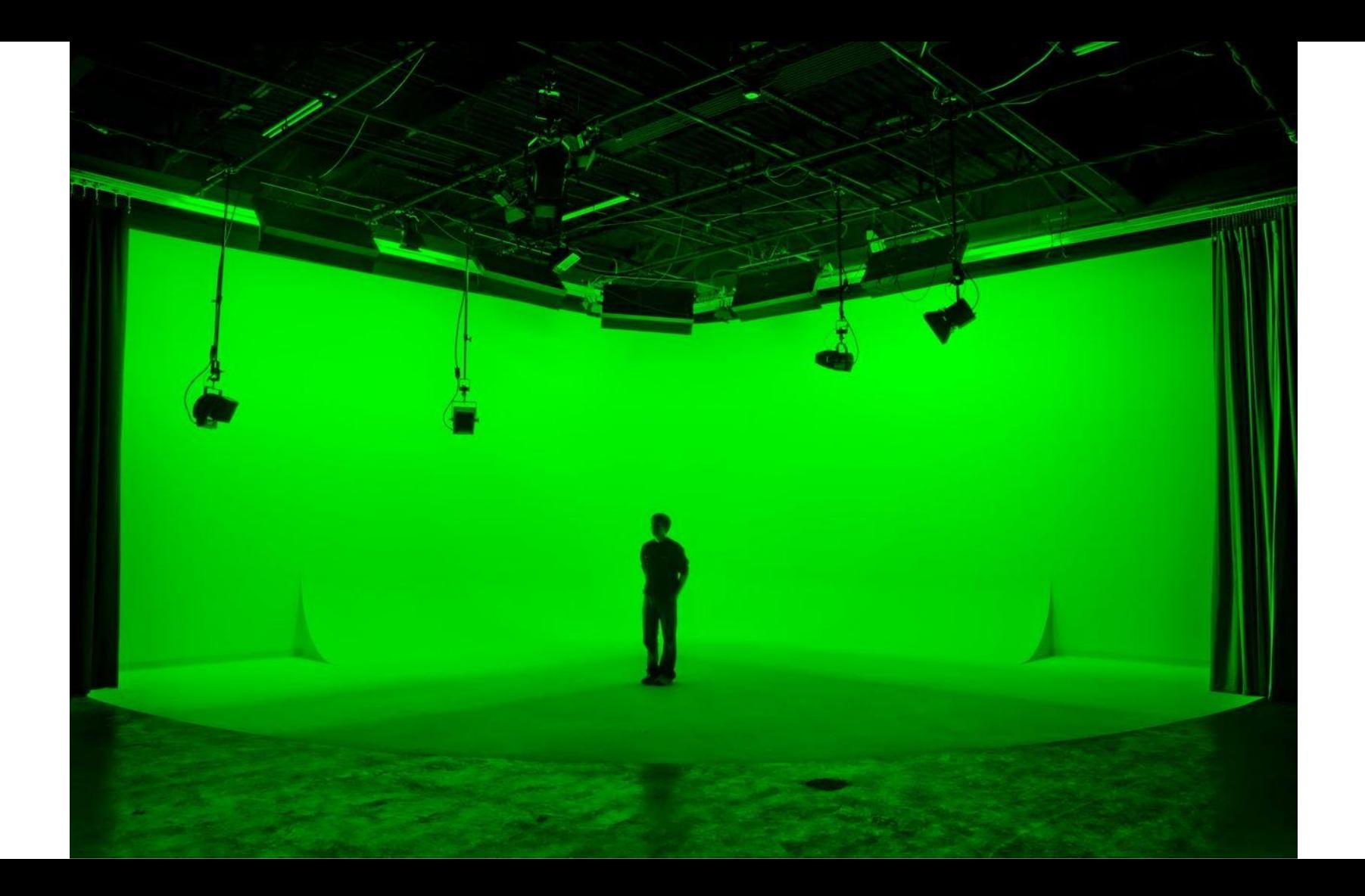

# Google Cardboard

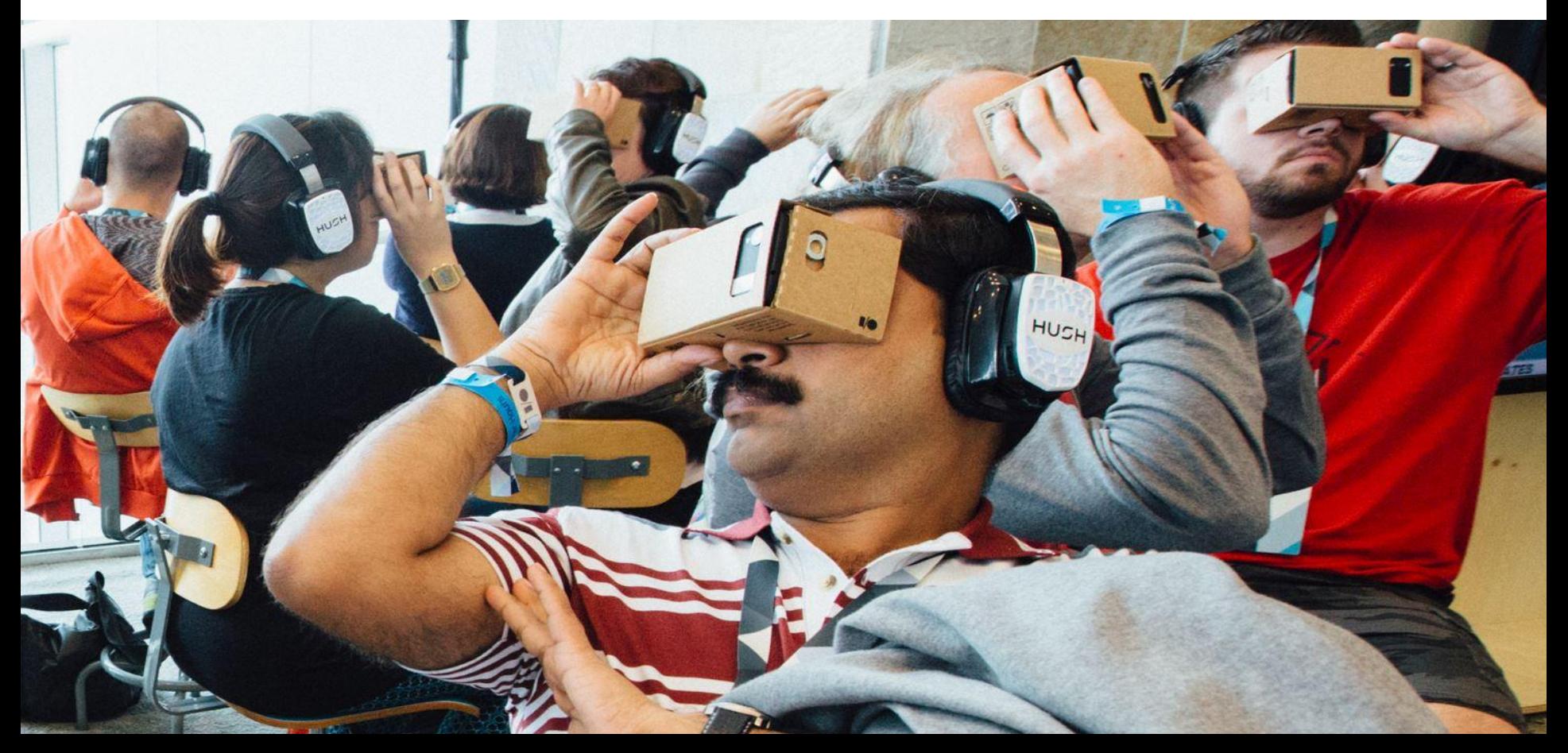

# **Extend Your Battery Life**

 Use Airplane Mode when you don't need your device Turn off WiFi, Bluetooth, and NFC when not in use Use WiFi for phone web access instead of 3G/4G connections Uninstall unnecessary apps Turn off unnecessary notifications / use push notifications if available Switch off the GPS when not in use Use an app like Battery Doctor or GO Battery Saver to monitor use Dump your widgets Remove haptic feedback Keep the device as cool as possible Use DOZE (Android 6.0) or an app like Greenify Turn down screen illumination Disable unnecessary Google Now cards Review your Sync options Access Facebook in a browser instead of the app